Муниципальное автономное дошкольное учреждение города Нижневартовска детский сад №52 «Самолётик»

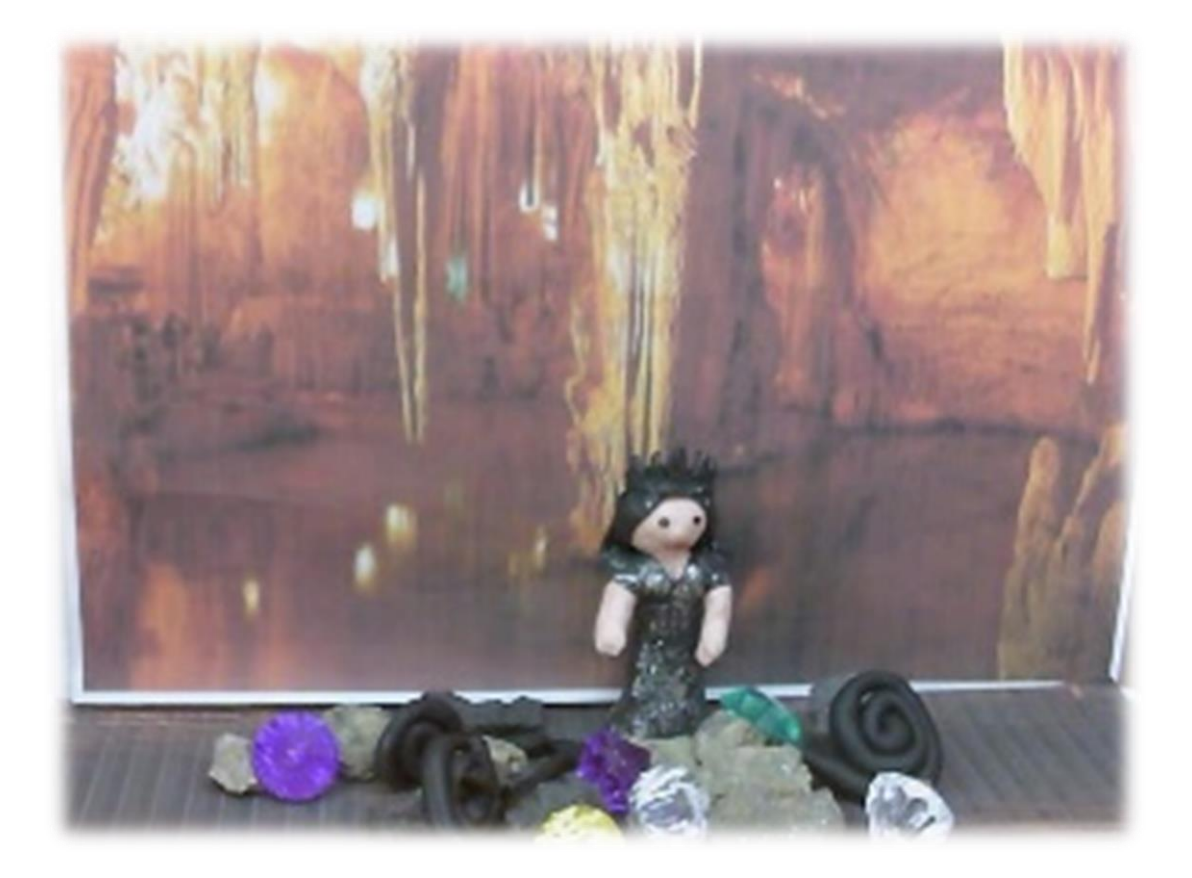

Методические рекомендации

«Как шаг за шагом создается анимированный мультфильм»

Методическое пособие

В данном пособии представлены этапы работы по развитию творческих способностей у детей 5-7 лет посредством создания мультфильмов в со В приложения: конспекты совместной игровой деятельности, сказки, придуманные детьми, фотоматериалы.

В приложения: конспект сказка, придуманная детьми, ссылка на мультфильм

Творческий процесс стимулирует всестороннее развитие ребенка. Совершенствуются моторные навыки, формируется воображение, раскрывается творческий потенциал. Помимо, этого совместная творческая деятельность – это интересное и увлекательное времяпрепровождение.

Авторы Горохова М.П; Шурыгина Л.Н; Тагирова Л.Н.

Самое главное в творческом процессе – не заставлять, а направлять его развитие, опираясь на его интересы. А что больше всего дети любят, чем они очень любят интересоваться? Первая ассоциация, которая возникает при слове *«детство»* — конечно, это *«мультфильм»*. Что дети любят больше всего на свете? Мультфильмы – это веселые и яркие картинки, ожившие на экране, за которыми, затаив дыхание, следит малыш. Вся система воспитательной работы в ДОУ ориентирована на ребёнка, на раскрытие и реализацию потенциальных возможностей его развития.

## *Как снять свой мультфильм?*

## *Из оборудования необходимо:*

- Вебкамера
- дополнительное освещение
- компьютер
- анимационный короб.

Предлагаем вам побывать в роли сценаристов, аниматоров, художников мультипликаторов и создать свой познавательный мультфильм.

Для этого необходимо 4 человек. Распределим мульт-профессии: нам нужен 1 сценарист, 1 оператор съемки, аниматоры – 2 человека.

Команда готова, обращаем ваше внимание на технологическую карту.

- Съемочный процесс начинается с придумывания сюжета. Вы можете взять песню, прочитать стихотворение или озвучить своих героев сами. Декорации готовы. Аниматоры – приготовьте персонажей *(раскладывают на столе)*.

- Переходим к следующему этапу – съемка.

-Оператор - должны сделать в среднем 60 фотографий *(1 минута готового мультфильма)*. Работать по сценарию.

Аниматоры двигают декорации и персонажей, оператор делает 60 фотографий.

- Переходим к монтажу.

Итак, нажимаем *«Пуск»*, находим кнопку *«Все программы»* и в появившемся списке находим Windows Movie Maker. В появившемся окне слева видите боковую панель меню, на которой предложен алгоритм нашей работы с фотографией.

Наш первый шаг к созданию мультфильма – загрузка фото в программу. На боковой панели меню в разделе *«1. Запись видео»* выбираем команду *«Импорт видео»*. В появившемся диалоговом окне находим наш фотофайл и выделяем его. Нажав кнопку *«Импорт»*, начинаем загрузку фотофайлов, которые отобразятся иконкой в центральном окне. После этого перенесѐм их в нужном нам порядке на *«Панель монтажа изображения и звука»* на дорожку *«Видео»*, на которой увидим надпись *«Перетащите файл мультимедиа на шкалу времени, чтобы начать создание фильма»*. Таким образом, начинаем формировать наш видеоряд. Продолжительность демонстрации фотографии настраивается вручную. Для этого выделите мышкой на ленте времени иконку фотографии и подведите курсор мышки к самому краю, пока не появится красная двусторонняя стрелочка. Передвигая мышку при нажатой кнопке вправо и влево, вы можете увеличить или уменьшить продолжительность демонстрации этой фотографии. По мере передвижения мышкой вам будет отображаться информация об изменении продолжительности. Следующий этап озвучка. Можно добавить музыкальный файл. Или запись с на диктофона. Затем с помощью программы Movie Maker накладываем звук. Хочу сразу обратить ваше внимание на то, что в программе Movie Maker на дорожку *«Звук или музыка»* можно разместить или только фоновую музыку, или только ваши комментарии. Такое вот досадное ограничение. Теперь загрузим в наш сборник, в котором уже есть фотографии, выбранную музыку. Эта операция аналогична той, которую мы делали для загрузки фотографий. Только на этот раз на боковой панели меню в разделе *«1. Запись видео»* мы выбираем команду *«Импорт звука или музыки»*, а дальше все действия повторяются. Двигая мышкой музыку влево и вправо по дорожке *«Звук или музыка»* выбираем точное место начала нашего звукового ряда относительно видеоряда. Во время перетаскивания синяя линия будет указывать нам новое положение. Для создания названий и титров выбираем на боковой панели меню в разделе *«2. Монтаж фильма»* команду *«Создание названий и титров»*. В открывшемся окне нам предлагаются разные варианты добавления названий. В титрах вы можете указать фамилии педагогов и детей. Теперь, когда наш мультфильм готов, остаѐтся только его записать. На боковой панели меню в разделе *«3. Завершение создания фильма»* выбираем команду *«Сохранение на компьютере»*. Мультфильм готов. Внимание на экран! Думаем, что Вам понравился мультфильм, также и детям нравятся их творения. Мы убедились,

что процесс создания мультипликационных фильмов самими детьми является для них тем видом творческой деятельности, который удовлетворяет их потребности в самовыражении, художественной деятельности, получении новой и полезной информации, в живом общении со сверстниками и взрослыми, что соответствует современным тенденциям *(ФГОС)*.